## **Step 1 Set up IoTHub on Azure**

Before starting using IoTHub Connector you will have to create an Azure Account. you can follow the instructions with this link : [https://azure.microsoft.com](https://azure.microsoft.com/en-in/free/) [/en-in/free/](https://azure.microsoft.com/en-in/free/)

Test 14.0

## Cloud Setup

1. Create an IoTHub Service on your Azure Account

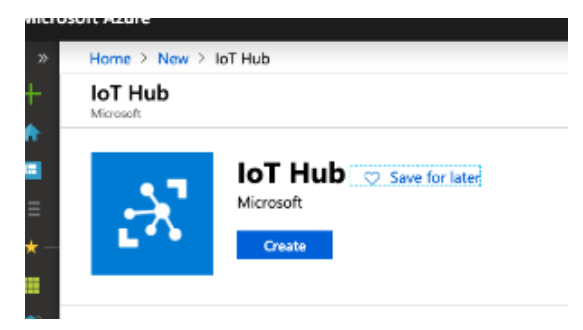

2. Go to **Shared Access policies**

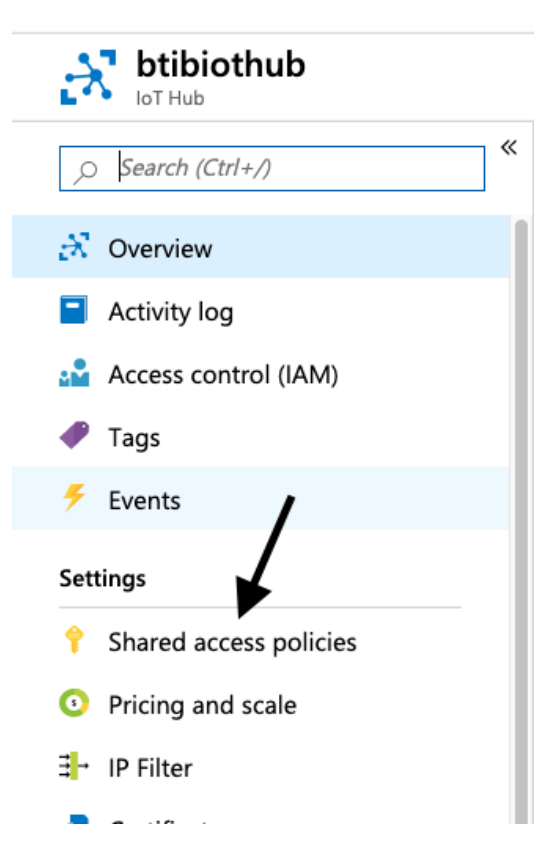

## 3. Click on **iothubowner**

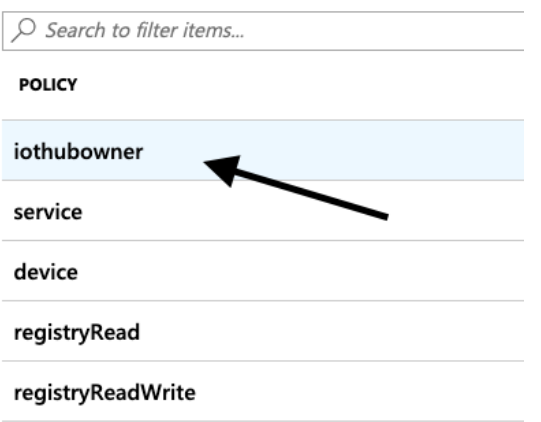

4. On the right, copy your **Connection string—primary key**

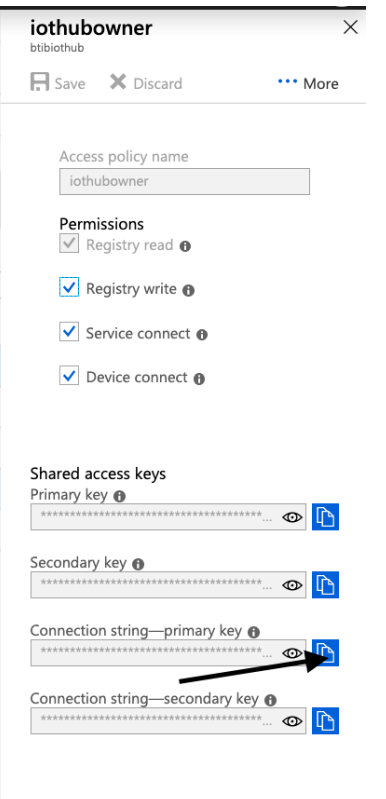

Now you have the authentication string which we will use it in the next step.

## Next Step

[Step 2 Set up IoTHub connector for devices, points and references](https://doc.vayandata.com/display/CON/Step+2+Set+up+IoTHub+connector+for+devices%2C+points+and+references)